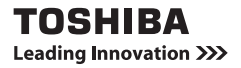

# **ユーザーズマニュアル CAMILEO BW10**

# <span id="page-1-0"></span>**お買い上げいただいたお客様へ**

このたびは、本製品をお買い上げいただき、ありがとうございます。 本製品には、次の取扱説明書を用意いたしました。

- ・ クイックスタートガイド
- ・ ユーザーズマニュアル(本書)
- ・ 安心してお使いいただくために

ご使用前に必ずこれらの取扱説明書をよくお読みのうえ、正しくお使いくだ さい。また、のちのちのために本書は大切に保管してください。

# **この説明書では、次の記号でお知らせします。**

### **ヒント** もう少し詳しい説明や、操作上の注意事項

**注意** 特に注意していただきたい事項

### **⇒ 参照 このマニュアルやほかのマニュアルへの参照先**

# <span id="page-2-0"></span>**撮る・見る そして保存する**

## **重要! 防水機能について**

**このカメラは JIS IPX8(旧 JIS 保護等級 8)相当の防水機能を備えてお り、水中で使用できますが、以下の注意事項を守らずに故障や事故が起こっ た場合は保証の対象外になります。下記の注意をよくお読みの上お使いくだ さい。**

### **注意**

### ■ **使用前の注意**

- ・ 電池カバーや端子カバーを閉じるときは、各カバーのゴム部分に砂や髪 の手やほこりなど異物を挟み込まないように注意し、確実に閉じてくだ さい。
- ・ 電池カバーや端子カバーを完全に閉じていないと、浸水の原因になりま す。各カバーは確実に閉じてください。
- ・ 付属品は防水に対応しておりませんので、ご注意ください。

### ■ **水中での注意**

- ・ 防水機能は真水と塩水にのみ対応しており、洗剤や薬品、温泉などには 対応しておりません。飛まつがかかったときは、すみやかにふき取って ください。
- ・ 2.0m より深い場所につけないでください。
- ・ 強い水圧をかけないでください。
- ・ 60 分を超える時間、水中につけないでください。 60 分間の水中で使用したあとは、10 分間ほど水から上げてください。
- ・ 35 ℃を超えるお湯につけないでください。
- ・ カメラがぬれているときや水中で電池カバーや端子カバーの開け閉めを しないでください。
- ・ ぬれた手で、電池カバーや端子カバーの開け閉めをしないでください。
- ・ 浜辺やプールサイドで電池カバーや端子カバーを開けないでください。
- ・ 水中でカメラに衝撃を与えないでください。電池カバーや端子カバーが 開くおそれがあります。

### ■ **保管やお手入れの注意**

- ・ 塩水につけた状態や塩水が付着した状態で放置しないでください。メッ キ部品の腐食や変色、防水機能の劣化の原因になります。
- ・ 水中で使ったあとは、真水で洗ってください。石鹸や中性洗剤は使用し ないでください。防水機能の劣化の原因になります。
- ・ カメラを洗ったあとは水抜きをしっかりと行い、カメラに付いた水滴は、 乾いた布でふき取ってください。
- ・ 0 ℃以下の低温や 40 ℃以上の高温になる場所に放置しないでください。 防水機能が劣化する場合があります。
- ・ このカメラには、防水用のパッキンが使われています。防水用のパッキ ンは、約 1 年ごとに交換することをおすすめします。交換は、お買い求 めの販売店または修理相談窓口にお申し付けください。 ※ 防水用パッキンの交換は有料です。

### ■ **その他**

・ カメラに強い衝撃を与えないでください。カメラの各カバーやカメラ本 体が変形し、防水機能が劣化する場合があります。カメラに強い衝撃を 与えた場合は、お買い求めの販売店または修理相談窓口にご相談くださ い。

### **ヒント**

### **「JIS IPX8(旧 JIS 保護等級 8)」とは?**

・ 指定圧力の水中で使用できることを意味します。

## <span id="page-4-0"></span>**水中撮影の前に**

電池カバーや端子カバーが閉じていることを確認してください。 カバーが開いていると、カメラ内部に水が入って故障します。 電池カバーや端子カバーを閉じるときは、各カバーのゴム部分に砂や髪の毛 やほこりなど異物を挟み込まないように注意し、確実に閉じてください。

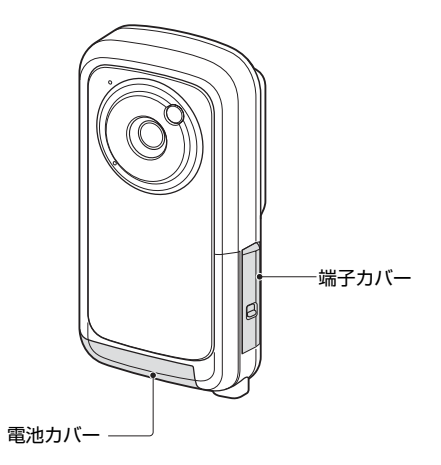

このカメラには水がたまる部分がありますが、防水機能に問題はありませ  $h_{10}$ 

## <span id="page-5-0"></span>**電池とカードを準備する**

## **初めて使うときは**

かつはカメラに装着しています。電池をカメラから取り出し、絶縁シールを 剥がしてからカメラに電池を装着してください。

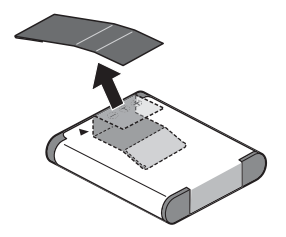

### **電池とカードを装着する**

カードと付属の電池を装着します。

- ・ カードは付属しておりません。市販のカードをお買い求めください。
- ・ このカメラは、メモリーを内蔵しておりますので、カードがなくても撮 影できます。

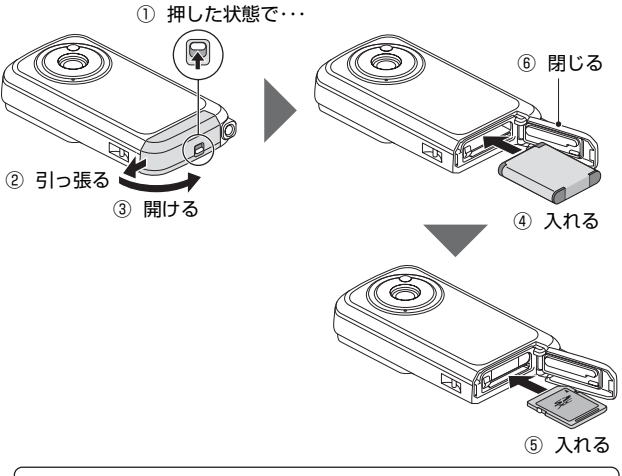

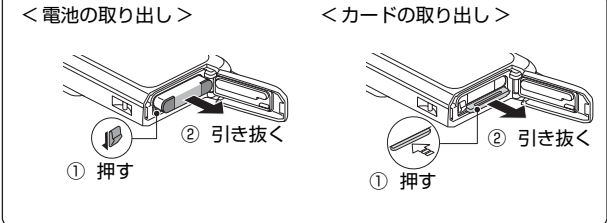

#### **注意**

### **電池カバーは確実に閉じてください**

・ 電池カバーを閉じていなかったり、閉じかたが不十分な場合、カメラの 防水機能が働きません。電池カバーを閉じるときは、電池カバーのゴム 部分に砂や髪の毛やほこりなど異物を挟み込まないように注意し、確実 に閉じてください。

### **充電する**

**1 電源ボタンを押して、カメラの電源を切る** ・ カメラの電源が入っていると、充電ができません。

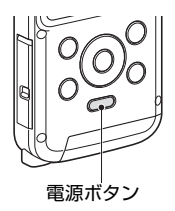

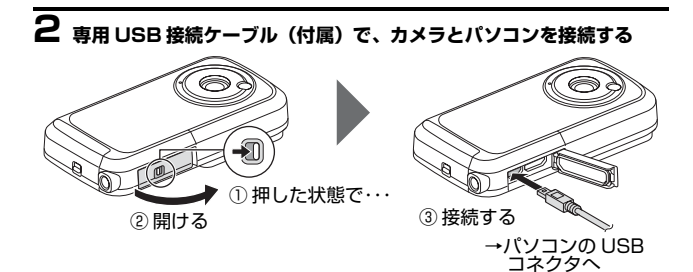

## **3 パソコンの電源を入れる**

- ・ 充電を開始します。
- ・ 充電中は、マルチインジケーターがオレンジ色で点灯します。
- ・ 充電が終わると、マルチインジケータが消灯します。
- ・ 充電時間は、約 220 分です。

#### **注意**

**充電中は・・・**

- ・ カメラの電源を入れないでください。カメラの電源が入っていると、充 電ができません。
- ・ パソコンの電源を切らないでください。パソコンの電源を切ると、充電 ができません。
- ・ お使いのパソコンによっては、パソコンの電源が切れていても充電でき る場合があります。

### <span id="page-9-0"></span>**撮影する**

### **1 電源ボタンを1 秒以上押して電 源を入れる**

・ 日付時刻設定画面が出た場合 は、[MENU] ボタンを 2 回 押して消してください。

**⇒ 参照**「準備 [- 日付時刻を設定する」](#page-29-0)

### **2 撮影する 動画で撮る:** ・[ 1■ ] ボタンを押すと撮影を 開始します。

• もう一度 [ ■ ] ボタンを押す と撮影を終了します。

### **写真を撮る:**

- · [ 1ボタンを押すと撮影し ます。
- ・ 1 枚の静止画を撮影します。

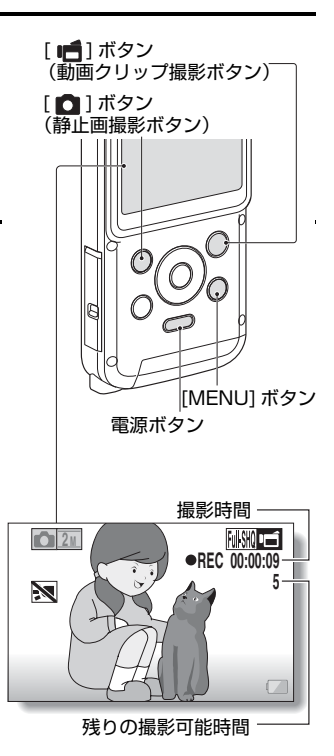

## <span id="page-10-0"></span>**再生する**

**1 [ | | | ボタンを押す** 

・ 再生画面に切り替わります。

# **2 再生する画像を選ぶ**

- ・ 方向ボタンを押して、再生す る画像にオレンジ色の枠を合 わせてください。
- ・ オレンジ色の枠を合わせた画 像の情報が、モニターの下部 に出ます。

# **3 [OK] ボタンを押す**

- ・ 選んだファイルを再生し ます。
- **< 撮影状態に戻るには >**
- ・ [■ ] ボタンを押してくださ い。

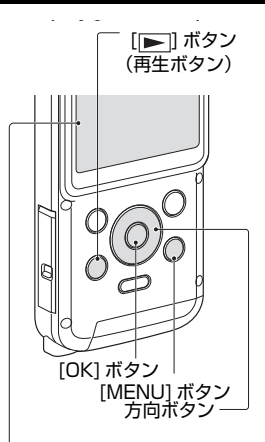

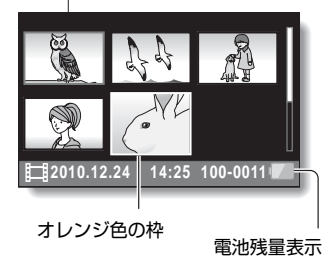

## **ファイルを消去するには**

### **1 操作2の画面で消去するファイルにオレンジ色の枠を合わせ、 [MENU]ボタンを押す**

**2 [1 ファイル消去 ] を選び、 [OK] ボタンを押す** · 方向ボタンの [◀]/[▶] を押すと、他のファイルを消去する画面が出 ます。

## **3 消去が終わったら、[MENU] ボタンを押す**

### <span id="page-11-0"></span>**使い終わったら…**

電源ボタンを約 1 秒以上押して電源を切ってください。

### <span id="page-12-0"></span>**カメラからパソコンにデータをコピーする**

カメラをパソコンに接続し、データをパソコンにコピーしてください。

**1 パソコンの電源を入れ、付属の専用USB 接続ケーブルでカメラをパ ソコンに接続する**

・ カメラの [USB] 端子とパソコンの USB コネクタを接続します。

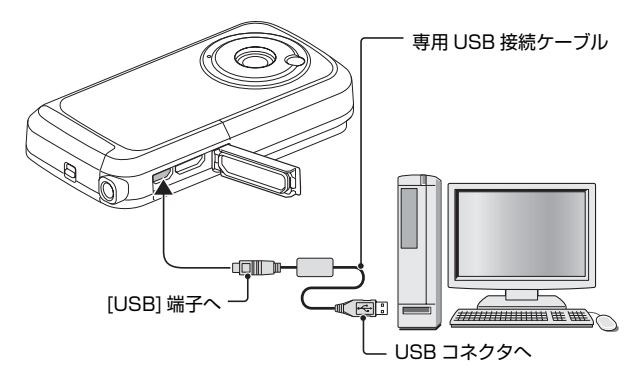

# **2 カメラの電源を入れる**

- ・ カメラのモニターに USB 接続 画面が出ます。
- @ **参照**「準備  [電源を入れる/切る](#page-27-0)」

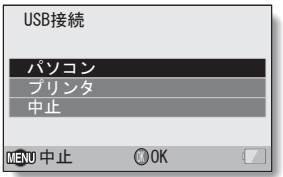

## **3 [ パソコン ] を選び、[OK] ボタ ンを押す**

- ・ パソコンの接続モードを選ぶ画 面が出ます。
- 中止 **◎OK USB**ធ⛯ **|ドリーダー YouTube MTP** ࡔࠞ**PC** ਦੇ ਹੁੰਦ

# **4 [ カードリーダー ] を選び、[OK] ボタンを押す**

## **5 カメラ内のデータをパソコンにコピーする**

### **注意**

## **カメラの内蔵メモリーのデータにアクセスするには**

・ カメラからカードを取りはずしてください。

**⇒ 参照**「準備 - 雷池とカードを装着する」

## **カメラの取りはずし**

#### × **注意**

- ----<br>・カメラの取りはずしは、必ず以下の操作で行ってください。この操作を 行わずに取りはずすと、パソコンが誤動作したり、カードのファイルが 破損する場合があります。

## **1 タスクトレイの[ハードウェアの取り外しまたは取り出し]アイコンを 左クリックする**

・ パソコンの USB コネクタに接続している機器の一覧が出ます。

# **2 カメラのドライブ (E:) を左クリックする**

・ カメラを取りはずすことができる状態になります。

**ヒント**

・ドライブ名(E:)は、お使いのパソコンの環境によって異なります。

# もくじ

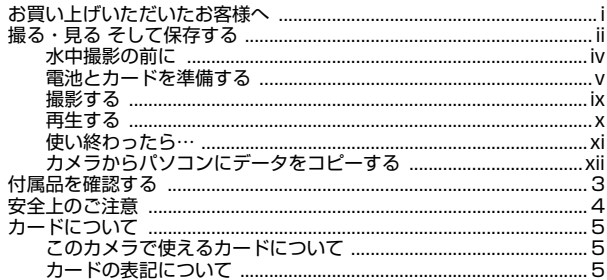

## ■準備

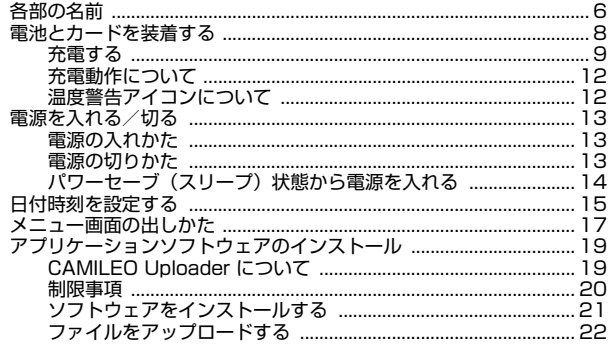

## ■撮影

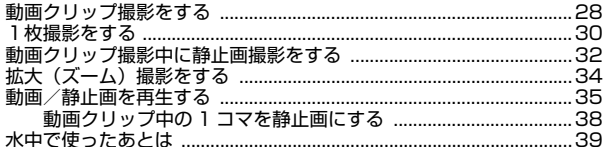

## ■テレビに接続する

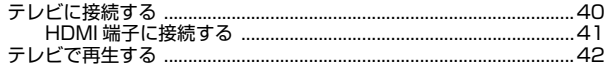

## ■付録

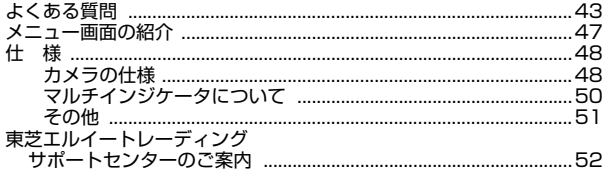

# <span id="page-17-0"></span>**付属品を確認する**

・ DVD-ROM (ユーザーズマニュアル、アプリ ケーションソフトウェア)

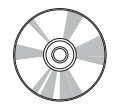

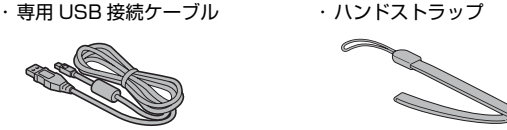

・ リチウムイオン電池

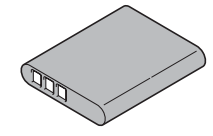

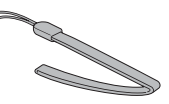

- ・ソフトケース きょうしゃ ウイックスタートガイド (製品保証書付)
	- ・ 安心してお使いいただくために

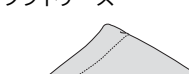

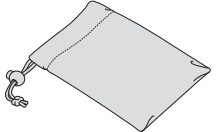

# <span id="page-18-0"></span>**安全上のご注意**

- 1. カメラを落下、破損させたり、分解したりしないでください。保証が 無効となります。
- 2. カメラの損傷の原因になりますので、高温や直射日光は避けてくださ い。
- 3. カメラは注意して使用し、カメラ本体を強く押さえつけないようにし てください。
- 4. 危険ですので、暴風や雷のときはカメラを使用しないでください。
- 5. 指定以外の電池は使用しないでください。深刻な故障の原因になる場 合があります。
- 6. カメラを長い間使用しない場合は、電池を取りはずしてください。電 池が劣化し、カメラの機能に悪影響を及ぼす可能性があります。
- 7. 電池に液漏れやゆがみがある場合は、電池を取りはずしてください。
- 8. カメラは幼児の手の届かないところに保管してください。

#### **注意!**

- 9. 指定以外の電池を使用すると、破裂する危険性があります。
- 10. 使用済電池は、指示に従って廃棄してください。

# <span id="page-19-0"></span>**カードについて**

## <span id="page-19-1"></span>**このカメラで使えるカードについて**

このカメラに装着し、使用できるカードは以下のとおりです。

- ・ SD メモリーカード:2GB まで
- ・ SDHC メモリーカード:32GB まで
- ・ SDXC メモリーカード:64GB まで

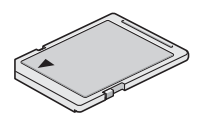

## <span id="page-19-2"></span>**カードの表記について**

・ 本書では、このカメラで使用できる SD メモリーカードや SDHC メモ リーカード、SDXC メモリーカードを「カード」と表記します。

# <span id="page-20-1"></span><span id="page-20-0"></span>**各部の名前**

## **前面**

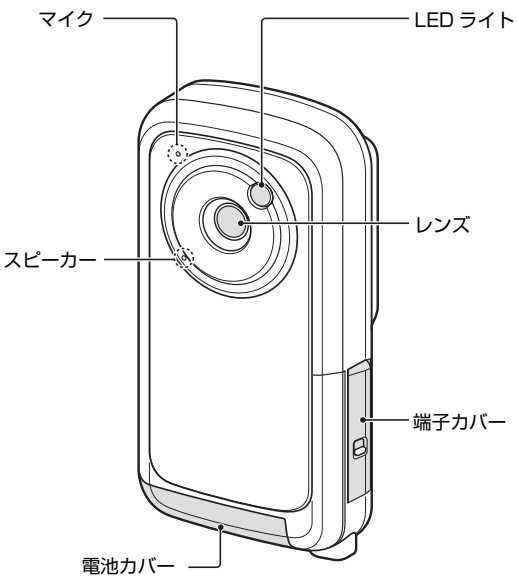

準備

**後面**

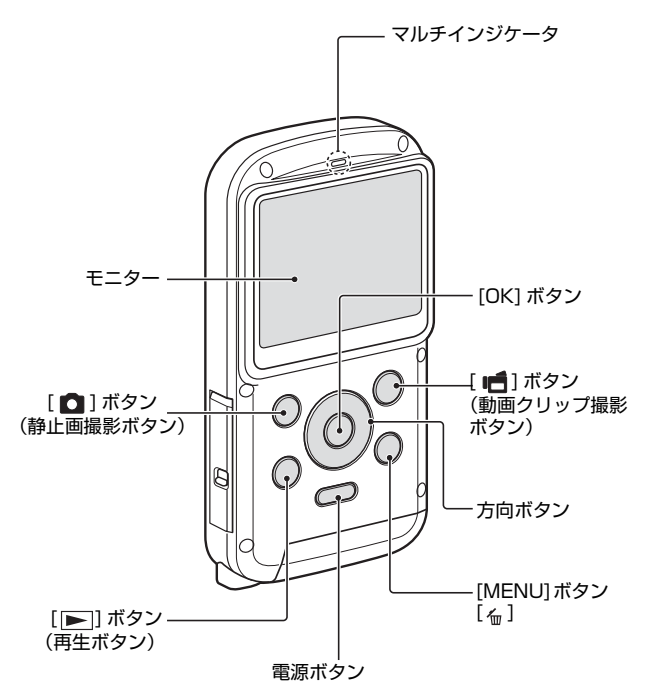

# <span id="page-22-1"></span><span id="page-22-0"></span>**電池とカードを装着する**

カードと付属の電池を装着します。

- ・ カードは付属しておりません。市販のカードをお買い求めください。
- ・ このカメラは、メモリーを内蔵しておりますので、カードがなくても撮 影できます。

準備

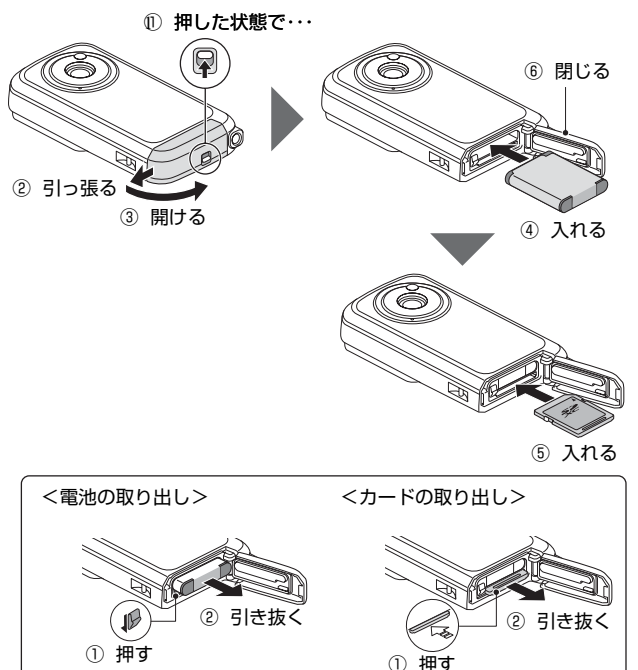

#### **注意**

### **電池カバーは確実に閉じてください**

・ 電池カバーを閉じていなかったり、閉じかたが不十分な場合、カメラの 防水機能が働きません。電池カバーを閉じるときは、電池カバーのゴム 部分に砂や髪の毛やほこりなど異物を挟み込まないように注意し、確実 に閉じてください。

### <span id="page-23-0"></span>**充電する**

## **1 電源ボタンを押して、カメラの電源を切る**

・ カメラの電源が入っていると、充電ができません。

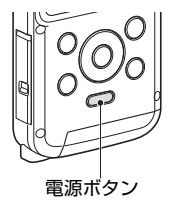

**2 専用 USB 接続ケーブル(付属)で、カメラとパソコンを接続する**

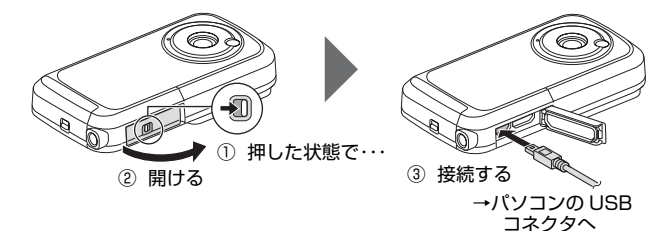

## **3 パソコンの電源を入れる**

- ・ 充電を開始します。
- ・ 充電中は、マルチインジケーターがオレンジ色で点灯します。
- ・ 充電が終わると、マルチインジケータが消灯します。
- ・ 充電時間は、約 220 分です。

#### **注意**

**充電中は・・・**

- ・ カメラの電源を入れないでください。カメラの電源が入っていると、充 電ができません。
- ・ パソコンの電源を切らないでください。パソコンの電源を切ると、充電 ができません。

準備

・ お使いのパソコンによっては、パソコンの電源が切れていても充電でき る場合があります。

#### **ヒント**

#### **カードをフォーマットするには**

- 1 カメラにカードを装着し、電源ボタンを押す
- 2 [MENU] ボタンを押す
- 3 [ フォーマット ] を選び、 [OK] ボタンを押す ・フォーマット画面が出ますので、表示に従ってフォーマットしてくださ い。

#### **カードがなくても撮影できます**

- ・ カードを装着するとカードで撮影 / 再生ができ、カードを装着しない場 合は内蔵メモリーで撮影 / 再生ができます。また、カードを装着しない で電源を入れると、モニターに内蔵メモリーアイコン が出ます。
- **パソコンのモニターに不要なウィンドウが出た?**
- ・ カメラをパソコンに接続しているときに充電が始まると、パソコンのモ ニターに不要なウィンドウが出る場合があります。ウィンドウ右上のク ローズボタン [ × ] をクリックして、閉じてください。

#### **注意**

#### **長時間使用した直後に充電しない**

・ カメラを長時間使用した直後は電池が熱くなっています。この状態で充 電しようとすると、マルチインジケータがオレンジ色で点滅して充電で きない場合があります。長時間使用したあとは、電池の温度が下がって から充電してください。

#### **電池が膨らんだ?**

・ 本製品に使われているリチウムイオン電池は、高温環境での保存や繰り 返しの使用によって電池が膨らむことがあります。安全上の問題はあり ませんが、膨らんで装着しにくくなった電池は取り出せなくなるおそれ があります。このような電池は使用をやめて、新しい電池をお買い求め ください。

#### **電池の外装やラベルをはがして使用しないでください。**

・ 機器故障の原因となります。

#### **ヒント**

#### **内蔵バックアップ用電池について**

・ このカメラは日付・時刻や撮影の設定など、カメラの設定を保持してお くための電池を内蔵しています。この電池を充電するため、約 2 日間ほ ど電池を装着した状態にしてください。内蔵バックアップ用電池は、満 充電状態で約 7 日間、カメラの設定を保持します。

#### **長期間使用しないときは電池を取りはずす**

・ 電池は、電源が切れている状態でもわずかずつ消耗しますので、カメラ を長期間使用しないときは電池を取りはずしておくことをおすすめしま す。ただし電池をはずすと、日付・時刻や他の設定をしている場合は設 定をクリアする場合がありますので、ご使用の前にカメラの設定を確認 してください。

### **USB 接続時に充電できます**

- ・ パソコンに接続すると、カメラの電池に充電ができます。
- ・ 充電時間は、カメラの動作状態によって異なります。
- ・ 専用 USB 接続ケーブルは、パソコンの USB コネクタに接続してくださ い。モニターやキーボードの USB コネクタ、USB ハブには接続しない でください。
- ・ 長時間使用しない場合は、安全のため専用 USB 接続ケーブルをカメラ から取りはずしてください。

### <span id="page-26-0"></span>**充電動作について**

充電は、カメラの電源が切れているかパワーセーブ状態、またはスリープ状 態のときに行ないます。撮影や再生状態時は充電を行ないません。

### <span id="page-26-1"></span>**温度警告 24 アイコンについて**

カメラ使用中に電池の温度やカメラ内部(電池以外)の温度が上昇 すると、下記のように温度警告 26 アイコンがお知らせします。

- **カメラ使用中に電池の温度やカメラ内部(電池以外)の温度が上昇する と**
	- ・ カメラ使用中に電池やカメラ内部(電池以外)の温度が上昇すると、 モニターに 24 アイコンが点灯しても 撮影 / 再生はできますが、このような場合はできるだけ早く使用を中 止し、電源を切ってください。
	- 温度がさらに上昇した場合は、 スマイコンが点滅したあと、自動的 に電源が切れます。 温度が下がらないと電源が入りません( 2)アイコンが点滅)。 温度が下がるのを待ってから使用を再開してください。
	- ・ 動画撮影中には、撮影停止までのカウントダウン表示が約 15 秒から 始まり、表示が 0 秒になると撮影が停止します。
	- ・ 温度が上昇しているとき( アイコンが点灯中)に電源を切ると、 温度が下がるまでは、電源が入りません( 2) アイコンが点滅)。

準備

# <span id="page-27-1"></span><span id="page-27-0"></span>**電源を入れる/切る**

## <span id="page-27-4"></span><span id="page-27-2"></span>**電源の入れかた**

## **1 電源ボタンを1 秒以上押す**

・ 電源ボタンを短く押すと、パワー セーブ状態になります。

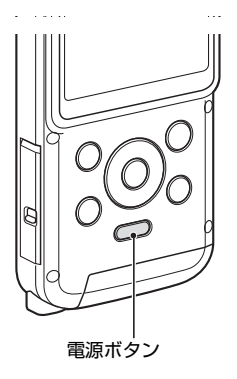

## <span id="page-27-3"></span>**電源の切りかた**

## **1 電源ボタンを約1 秒以上押す**

・ 電源が切れます。

### **ヒント**

### **操作音を設定するには**

・方向ボタンの [▲] を押した状態で電源ボタンを押して電源を入れると、<br>|操作音の設定画面が出ます。

### <span id="page-28-0"></span>**パワーセーブ(スリープ)状態から電源を入れる**

電源の切り忘れなどによる電池の消耗を防ぐため、電源が入った状態で操作 を行わないまま放置(撮影時:約 2 分間、再生時:約 2 分間(工場出荷時 の設定))すると、自動的に電源が切れる「パワーセーブ (スリープ)機能 が備わっています。

- ・ パワーセーブ状態になった場合は、以下のいずれかの操作をすると電源 が入ります。
	- ・ 電源ボタンを押す
- ・ パワーセーブ状態になって約 10 分以上経過すると、スタンバイモード になります。スタンバイモードになった場合は、電源ボタンを押して電 源を入れてください。

準備

#### **ヒント**

#### **すぐにパワーセーブ状態にするには**

・ 電源ボタンを短く押すと、パワーセーブ状態になります。

#### **注意**

#### **| ©?| アイコンが出る?**

・ このカメラは、撮影時に撮影年月日を撮影画像に記録する機能を持って います。日付・時刻の設定を行っていないと、撮影画像に撮影年月日を 記録できないため電源を入れた直後に「日付時刻を設定してください」 というメッセージが、撮影画面には 回 アイコンが出ます。撮影画像に 撮影年月日を記録する場合は、撮影の前に日付時刻の設定を行ってくだ さい。

@ **参照** 日付・時刻の設定について「準備 - [日付時刻を設定する](#page-29-1)」

< 注意 >

- ・ 製品の性質上、ご使用中は本機表面の温度が多少上昇しますが、故 障ではありません。
- ・ ご使用中に熱く感じたら、撮影を一時中断するか、持ち手を替える などして、無理な体勢でのご使用は継続しないようにしてください。

# <span id="page-29-1"></span><span id="page-29-0"></span>**日付時刻を設定する**

お買い求め後、初めて電源を入れたときは、日付時刻の設定画面が出ますの で、操作 **4** 以降の操作を行ってください。

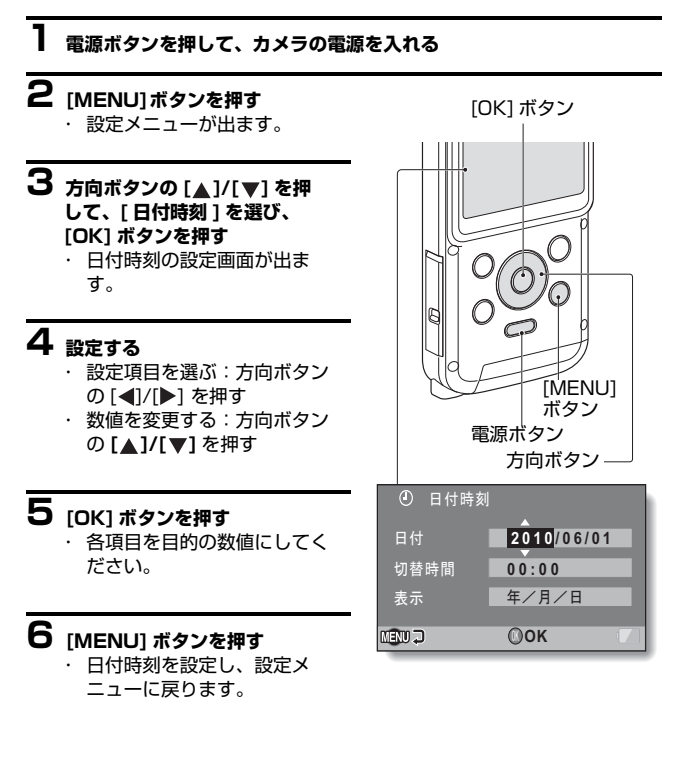

### **ヒント**

・ このカメラは電池を交換するときに 内部時計をバックアップしますが、 電池の使用時間によっては、日付・時刻の設定をクリアする場合があり ます(バックアップ時間は最長で約 7 日間)。電池交換後や撮影前は念の ため、時計表示を確認されることをおすすめします。

準備

### **日付・時刻を修正するには**

- 1 電源を入れる
- 2 [MENU] ボタンを押す
- 3 [ 日付時刻 ] を選び、[OK] ボタンを押す
	- ・ 日付時刻設定画面が出ます。
	- ・ この状態で、現在の設定内容が確認できます。
- 4 修正する行を選び、表示を修正する

# <span id="page-31-0"></span>**メニュー画面の出しかた**

## **1 電源を入れる**

@ **参照** 「準備 [- 電源を入れる/切る」](#page-27-1)

# **2 [MENU] ボタンを押す**

- ・ メニュー画面が出ます。
- ・ メニュー画面は、[MENU] ボタンを押すと消えます。

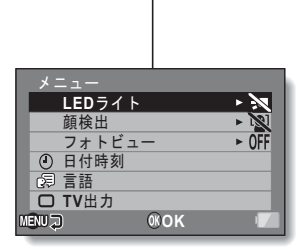

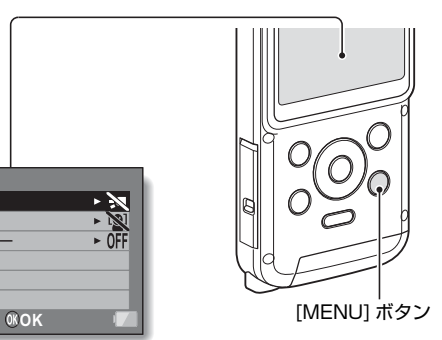

## **3 方向ボタンの [▲]/[▼] を押して設定したい項目を選び、[OK] ボタ ンを押す**

- ・ 選んだ項目の設定画面が出ます。
- ・ [MENU] ボタンを押すと、メニュー画面に戻ります。

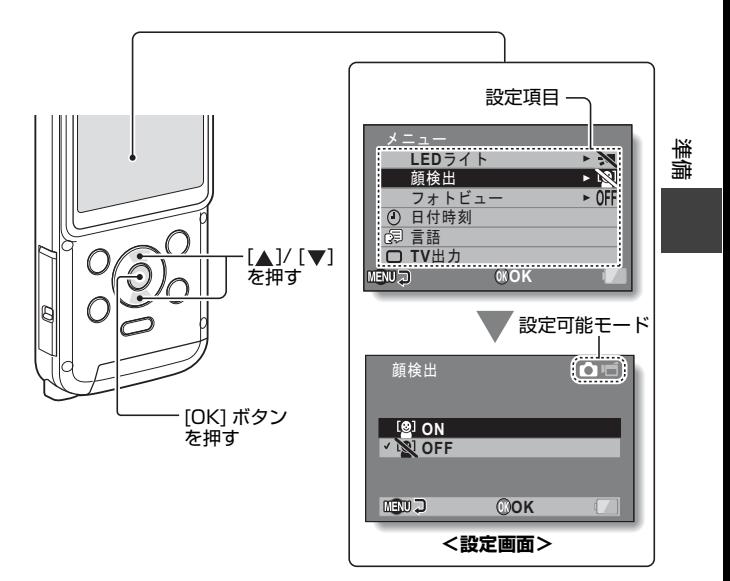

# <span id="page-33-0"></span>**アプリケーションソフトウェアのインストール**

本製品には次のアプリケーションソフトウェア(以降ソフトウェア)が添付 されています(DVD-ROM に収録)。

・ CAMILEO Uploader(YouTube に動画ファイルをアップロードするソ フトウェアです。)

## <span id="page-33-1"></span>**CAMILEO Uploader について**

## **主な機能**

CAMILEO Uploader の主な機能は以下のとおりです。

- ・ YouTube サイトへの動画 (mp4) ファイルのアップロード
- ・ YouTube サイトへの動画情報の設定と同時アップロード
- ・ アカウント情報、動画情報設定の記憶 (ソフトウェア再起動時、前回の内容を表示します)
- ・ アップロードファイル選択時の全て選択/全て解除

本ソフトウェアには、Microsoft .NET Framework 2.0 が必要となりま す。

NET Framework 2.0 がインストールされていない場合は、本ソフトウェ アのインストール時に自動でインストールされます。

### **ヒント**

### **[ 動画情報 ] とは**

・ タイトル、説明、カテゴリー、タグ、プライバシー(公開/非公開)の ことです。

## **動作環境**

本ソフトウェアの動作環境は以下のとおりです。

- ・ OS: Windows XP SP3/Windows Vista/Windows 7
- ・ CPU:Celeron、Pentium4 1GHz 以上
- ・ RAM: 512MB 以上
- ・ その他 : .NET Framework 2.0 以上

## <span id="page-34-0"></span>**制限事項**

## <span id="page-34-1"></span>**アップロード時 制限事項**

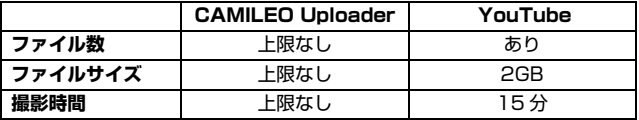

※ 2010/10/8 現在

## <span id="page-34-3"></span>**入力文字/項目**

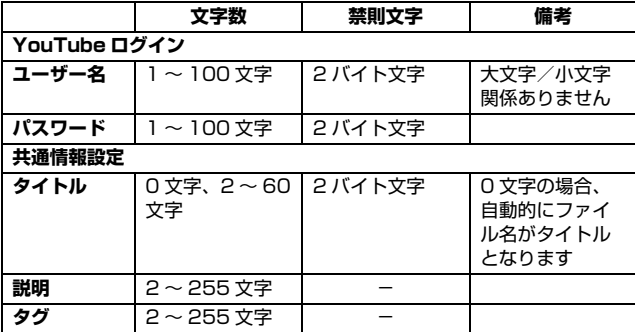

## <span id="page-34-2"></span>**サムネイル表示**

パソコンの環境によっては、1 フォルダ内の動画ファイル数が 1000 個を 大幅に超える場合、サムネイル表示が正常に行われないことがあります。

## <span id="page-35-0"></span>**ソフトウェアをインストールする**

## **1 添付のDVD-ROM をパソコンのオプティカルドライブにセットする**

インストール画面が表示されます。

インストール画面が表示されない場合は、DVD-ROM 内の Autorun.exe をダブルクリックしてください。

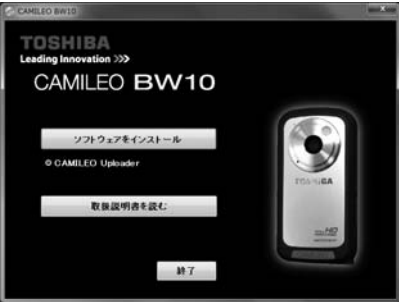

**2 [ソフトウェアをインストール]を選択 (クリック) する** 

## **3 画面の指示に従ってインストールを行う**

- **4 画面の指示に従ってシステムの再起動を行う** CAMILEO Uploader に対する設定変更を有効にするには、システムを 再起動する必要があります。
	- ・ [ 取扱説明書を読む ] を選択(クリック)すると、ユーザーズマニュ アル(取扱説明書)を参照することができます。
	- ・「終了1を選択(クリック)すると、インストール画面が終了します。

### <span id="page-36-0"></span>**ファイルをアップロードする**

ファイルをアップロードする手順について説明します。

### **パソコン内のデータをアップロードする**

パソコン内に保存されている動画ファイルをアプロードする方法は以下のと おりです。

**1 ソフトウェアを起動する**  $[7, 9 - h] \rightarrow [3 \times 2 \times 2 \times 2 \times 1] \rightarrow$  [TOSHIBA]  $\rightarrow$ [CAMILEO]→[CAMILEO Uploader]を起動します。 または、 通知領域のアイコン( ) さダブルクリックするか、通知領域のア イコンを右クリックし、メニューから「CAMILEO Uploader を開く」 をクリックしてください。

準備

## **2 アップロードファイルを選択する**

1 「フォルダの選択]をクリックする [フォルダの参照] ダイアログが表示されます。アップロードした いファイルのあるフォルダを選択してください。

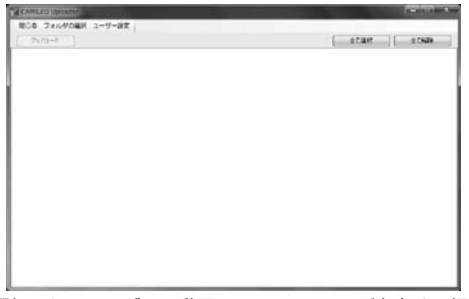

選択したフォルダに、動画ファイル (mp4) が存在する場合、サム ネイルが表示されます。

2 アップロードするファイルのチェックボックスを ON にする

**⇒参照** 「[アップロード時 制限事項](#page-34-1)」、「[サムネイル表示](#page-34-2)」

# **3 YouTube へログインする**

- 1 [ユーザー設定] をクリックする [ユーザー設定]画面が表示されます。
- 2 「YouTube ログイン] タブで、アカウント情報(ユーザー名、パ スワード)を入力し、[ログイン]ボタンをクリックする

@ **参照** [「入力文字/項目](#page-34-3)」

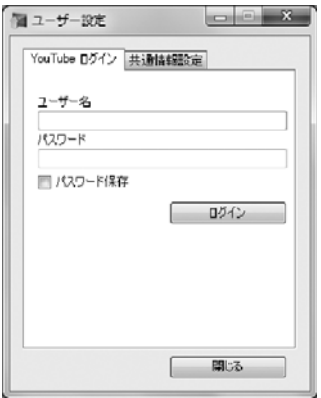

## **4 共通情報設定をする**

- 1 [ユーザー設定] をクリックする [ユーザー設定]画面が表示されます。
- 2 [共通情報設定]タブで、アップロードしたい動画情報を設定し、 「更新]ボタンをクリックする

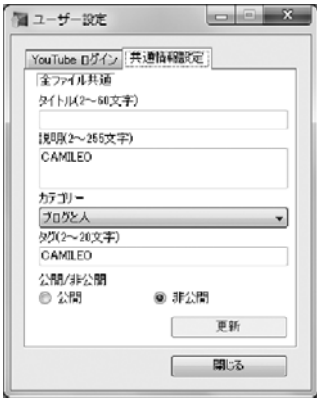

## **5 アップロードを実行する**

- 1 [アップロード]ボタンをクリックする
	- ・ ここでログインが完了していない場合、「YouTube ログイン」 画面が表示されますので、ログインを行ってください。
- 2 アップロード警告メッセージが表示されます。内容を確認し、 [OK]ボタンをクリックする

## **6 アップロード結果を確認する**

アップロード完了後、アップロード結果アイコンがサムネイルの右下 に表示されます。アイコンの種類と結果は以下のとおりです。

- ・ 「 | アップロード成功
- ・ 「 」アップロード中にキャンセル実行
- ・ 「 」アップロードエラー

準備

### **カメラ内のデータをアップロードする**

カメラ内に保存されている動画ファイルをアプロードする方法は以下のとお りです。

## **1 ソフトウェアを起動する**

 $[79 - 1] \rightarrow [79 - 79] \rightarrow [79 - 1] \rightarrow [79 - 1]$ [CAMILEO]→[CAMILEO Uploader]を起動します。 または、 通知領域のアイコン( ) をダブルクリックするか、通知領域のア イコンを右クリックし、メニューから「CAMILEO Uploader を開く」 をクリックしてください。

## **2 アップロードファイルを選択する**

- 1 カメラの電源を入れ、USB ケーブルでパソコンと接続する
- 2 カメラの「USB CONNECTION]メニューで、「COMPUTER / YouTube」を選択する カメラ内に動画ファイル (mp4) が存在する場合、ソフトウェア画 面が開き、サムネイルが表示されます。
- 3 アップロードするファイルのチェックボックスを ON にする

### **⇒ 参照 [「アップロード時 制限事項](#page-34-1)」、「サムネイル表示**」

# **3 YouTube へログインする**

- 1 [ユーザー設定] をクリックする [ユーザー設定]画面が表示されます。
- 2 「YouTube ログイン」タブで、アカウント情報(ユーザー名、パ スワード)を入力し、[ログイン]ボタンをクリックする

@ **参照** 「[入力文字/項目」](#page-34-3)

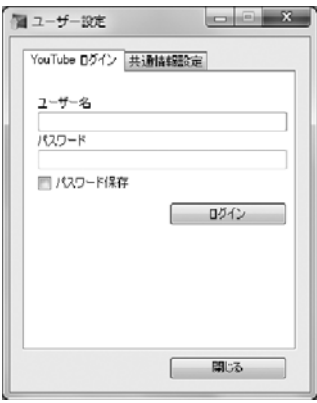

準備

## **4 共通情報設定をする**

- 1 [ユーザー設定] をクリックする [ユーザー設定]画面が表示されます。
- 2 「共通情報設定】タブで、アップロードしたい動画情報を設定し、 「更新]ボタンをクリックする

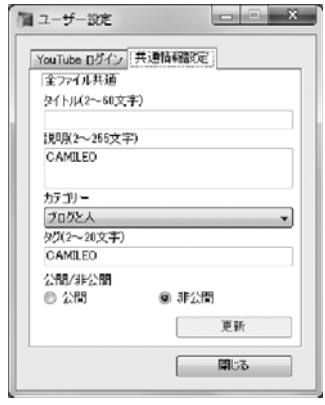

## **5 アップロードを実行する**

- 1 [アップロード]ボタンをクリックする
	- ・ ここでログインが完了していない場合、「YouTube ログイン」 画面が表示されますので、ログインを行ってください。
- 2 アップロード警告メッセージが表示されます。内容を確認し、 [OK]ボタンをクリックする

## **6 アップロード結果を確認する**

アップロード完了後、アップロード結果アイコンがサムネイルの右下 に表示されます。アイコンの種類と結果は以下のとおりです。

- ・ 「 | アップロード成功
- ・ 「 」アップロード中にキャンセル実行
- ・ 「 」アップロードエラー

## <span id="page-42-1"></span>**動画クリップ撮影をする**

**1 電源を入れる** 

**⇒ 参照** 「準備 [電源の入れかた」](#page-27-4)

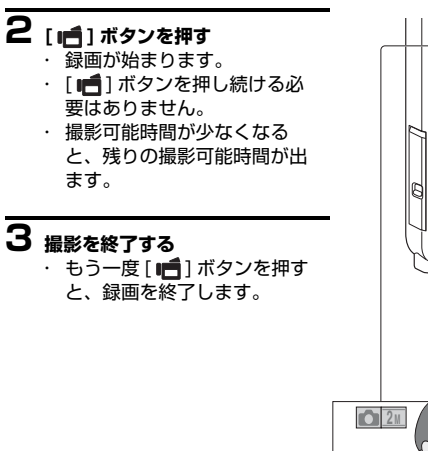

<span id="page-42-0"></span>[ | 1 | ボタン \_ (動画クリップ撮影ボタン)

電源ボタン

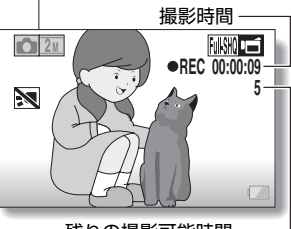

残りの撮影可能時間

### **ヒント 動画設定を変えるには**

- 1 撮影画面が出ているときに、方向ボタンの [▶] を押す
	- ・ 動画設定を変更する画面が出ます。
	- ・ 設定を変更せずに撮影画面に戻る場合は、[MENU] ボタンを押してく ださい。

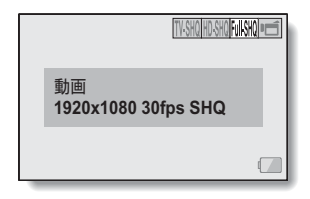

2 [ ◀]/[▶] を押して、目的の設定を選び、 [OK] ボタンを押す ・ 動画設定を変更し、撮影画面に戻ります。

### **アクションモード(動画セルフタイマー)で撮影するには**

- 1 アクションモード画面が出るまで、[■ ]ボタンを押した状態にする ・ アクションモード画面が出ると、約 10 秒後に撮影を開始します。
	- ・ 撮影を開始すると、約 60 秒後、自動的に撮影を終了します。

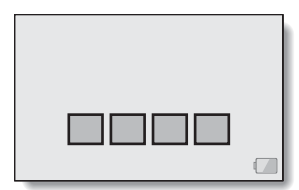

# <span id="page-44-0"></span>**1枚撮影をする**

1 枚の静止画を撮影します (1 枚撮影)。

## **1 電源を入れる**

**⇒ 参照** 「準備 [電源の入れかた」](#page-27-4)

# **2 [ | ]ボタンを押す**

・ シャッターが切れます。 • このまま、[ ■ ] ボタンを押 したままにしていると、撮影 した画像をモニターで確認す ることができます。

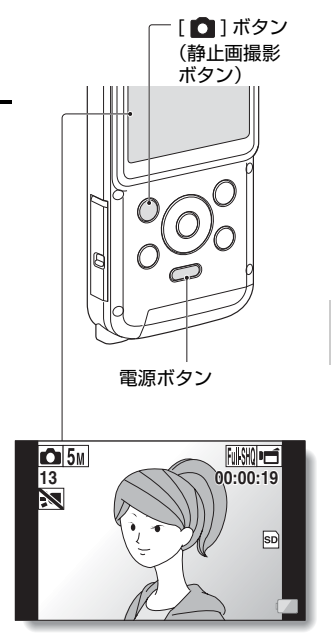

### **静止画設定を変えるには**

- 1 撮影画面が出ているときに、方向ボタンの [ を押す
	- ・ 静止画設定を変更する画面が出ます。
	- ・ 設定を変更せずに撮影画面に戻る場合は、[MENU] ボタンを押してく ださい。

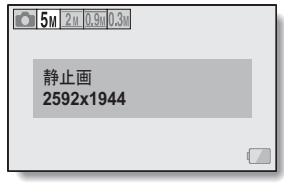

2 [ < ]/[▶ ] を押して、目的の設定を選び、[OK] ボタンを押す ・ 静止画設定を変更し、撮影画面に戻ります。

### **ヒント**

### 手ぶれ警告アイコン ※<sup>18</sup> が出たら?

・静止画撮影時、シャッタースピード が遅くなり手ぶれの可能性が高くな ると、モニターに手ぶれ警告アイコ ンが出ます。このようなときは、三 脚でカメラを固定して撮影時にカメ ラがぶれないようにしてください。

### **保存に時間がかかる?**

・ 暗所撮影時、カードの書き込みに時 間がかかる場合があります。

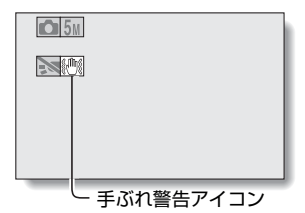

## <span id="page-46-0"></span>**動画クリップ撮影中に静止画撮影をする**

動画クリップ撮影中に、静止画撮影(1 枚撮影)ができます。

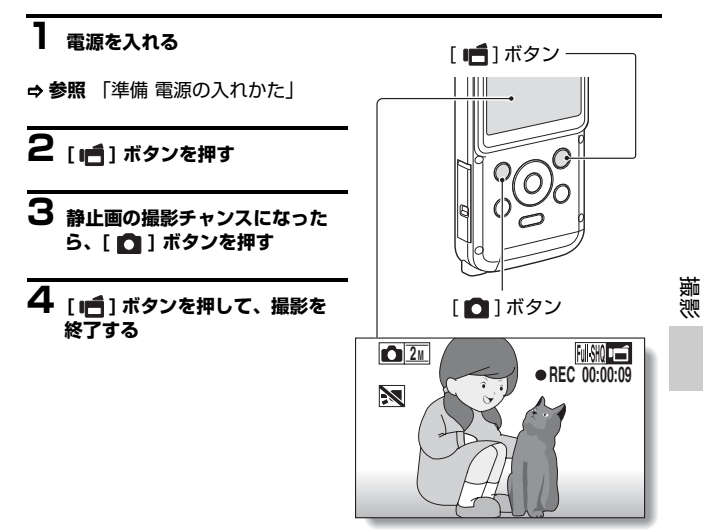

### **ヒント**

・ 撮影可能時間が約 50 秒以下になると、動画クリップ撮影中の静止画撮 影ができなくなります。静止画撮影ができなくなる撮影可能時間は、被 写体や撮影サイズ、動画モードの設定によって異なります。動画クリッ プ撮影中に静止画撮影をする場合は、撮影可能時間にご注意ください。

### **静止画の撮影サイズについて**

・ 動画クリップ撮影中の静止画撮影サイズは動画クリップの撮影サイズの 設定に依存します。

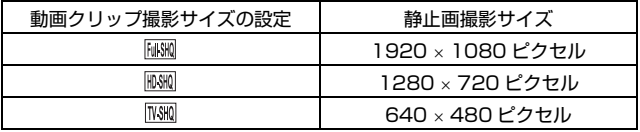

# <span id="page-48-0"></span>**拡大(ズーム)撮影をする**

# **1 被写体にレンズを向ける**<br>1 被写体にレンズを向ける

**2 方向ボタンの[A]/[v] を押す** [▲]:望遠画面になります。 「▼]:広角画面になります。 ・ ズーム動作に入ると、モニ ターにズームバーが出ます。

- **3 撮影する**
	- ・ 動画クリップ撮影
	- ・ 1 枚撮影
- @ **参照**

「撮影 - [動画クリップ撮影をする」](#page-42-1) 「撮影 - [1枚撮影をする」](#page-44-0)

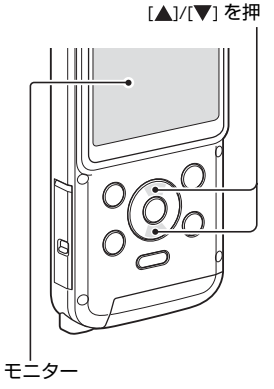

撮影

## <span id="page-49-0"></span>**動画/静止画を再生する 1 [ ]ボタンを押す** ・ 再生画面に切り替わりま す。 **2 再生する画像を選ぶ** ・ 方向ボタンを押して、再 生する画像にオレンジ色 の枠を合わせてくださ い。 ・ オレンジ色の枠を合わせ た画像の情報が、モニ ターの下部に出ます。 **3 [OK] ボタンを押す** ・ 選んだファイルを再生し ます。 **< 撮影状態に戻るには >** • [ |■ ] ボタンを押してくださ い。 **2010.12.24 14:25 100-0011** [MENU] ボタン 電池残量表示 オレンジ色の枠 [ ▶ ] ボタン (再生ボタン) 方向ボタン [OK] ボタン

### **ヒント**

### **スライドショー再生をするには**

- ・ 操作 3 で、[OK] ボタンを約 1 秒以上押すと、スライドショー再生を開 始します。
- ・ スライドショーは、何かボタンを押すと、終了します。

## **ファイルを消去するには**

- **1 操作2の画面で消去するファイルにオレンジ色の枠を合わせ、 [MENU]ボタンを押す**
- **2 [1 ファイル消去 ] を選び、 [OK] ボタンを押す** 
	- · 方向ボタンの [◀]/[▶] を押すと、他のファイルを消去する画面が出 ます。
- **3 消去が終わったら、[MENU] ボタンを押す**

撮影

## **動画クリップの再生操作**

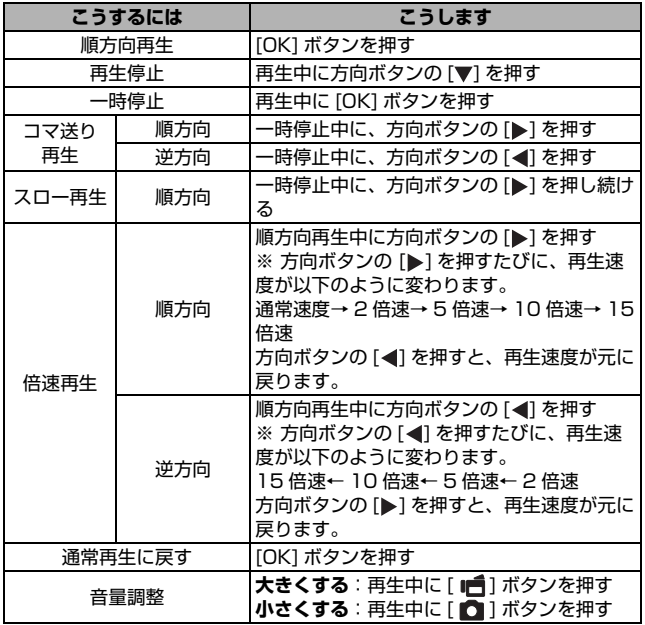

### <span id="page-52-0"></span>**動画クリップ中の 1 コマを静止画にする**

## **1 動画クリップを再生し、静止画にしたい位置で一時停止する**

## 2 [ 0] ボタンを押す

#### **ヒント**

### **動画クリップは、ファイルサイズが大きくなります**

- ・ 撮影したファイルをパソコンにダウンロードして再生したとき、ご使用 になるパソコンによっては、画像処理能力が追いつかない場合がありま す。このため、再生画像がスムーズに動かないなどの現象になります (カメラのモニターやテレビでは、正常に再生できます)。
- ・ 撮影可能時間以内でも、お使いのカードによっては、撮影を終了する場 合があります。

撮影

### **注意 音声が出ない?**

・ コマ送り、スロー再生、倍速再生および逆方向再生時、音声は再生しま せん。

# <span id="page-53-0"></span>**水中で使ったあとは**

水中で使ったあとは、カメラを真水で洗ってよく乾かしてください。

## **1 電源を切り、電池カバーと端子カバーをしっかりと閉める**

## **2 真水で洗う**

・ 洗面器など底の浅い容器に真水をため、5 分間ほどつけ置き洗いを したあと、よく洗ってください。

## **3 カメラを乾かす**

- ・ 水滴を乾いた布で完全にふき取り、風通しの良い日陰でよく乾燥し てください。
- ・ ドライヤーを使うなど、高温での乾燥は避けてください。カメラの 変形や防水パッキンが変形する原因になります。

### **ヒント**

### **ハンドストラップについて**

- ・ ハンドストラップは、カメラからはずして真水で洗ってください。
- ・ 洗ったあとは、日陰で乾かしてください。

#### **注意**

・ 洗剤は使用しないでください。カメラ内部に浸水するおそれがあります。

# <span id="page-54-1"></span><span id="page-54-0"></span>**テレビに接続する**

カメラをミニ HDMI ケーブルでテレビに接続すると、カメラに装着した カードのファイルをテレビで再生することができます。

### **注意**

### **ケーブルの抜き差しは、ていねいに**

- ・ 接続するときは、プラグの向きとコネクタの形状をよく確認し、まっす ぐに接続してください。無理に接続すると、端子を破損するおそれがあ ります。
- ・ ケーブルを強く引っ張ると、ケーブルやコネクタ部を破損するおそれが あります。

**映像出力について**: カメラの状態によって、映像の出力先が変わります。

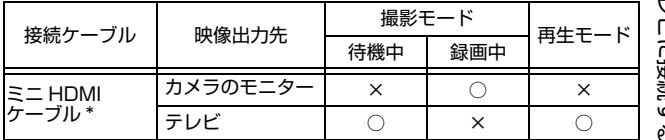

○ : 出力します × : 出力しません

**\*ミニ HDMI ケーブルでテレビと接続して映像を見るとき、1080p の映 像は 1080i になります。**

**ミニ HDMI ケーブルは付属しておりません。市販品をお買い求めくださ い。**

テレビに接続す テレビに接続する N

## <span id="page-55-0"></span>**HDMI 端子に接続する**

市販のミニ HDMI ケーブルでテレビに接続します。

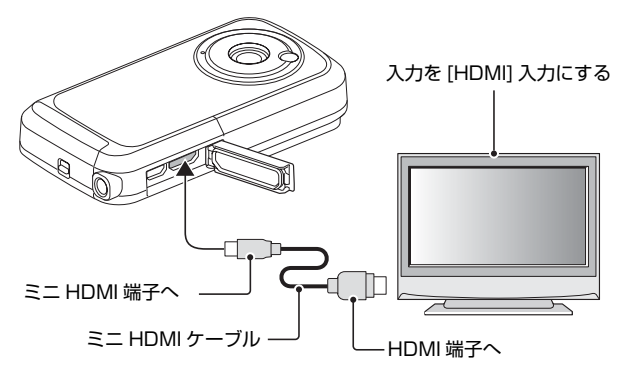

# <span id="page-56-0"></span>**テレビで再生する**

- ・ 接続後、テレビの入力をカメラを接続した端子に切り替えてください。
- ・ カメラで再生するときと同じ操作で再生できます (音量はテレビで調整)。

#### **注意**

### **ケーブルの抜き差しは、ていねいに**

- ・ 接続するときは、プラグの向きとコネクタの形状をよく確認し、まっす ぐに接続してください。無理に接続すると、端子を破損するおそれがあ ります。
- ・ ケーブルを強く引っ張ると、ケーブルやコネクタ部を破損するおそれが あります。

# <span id="page-57-1"></span><span id="page-57-0"></span>**よくある質問**

よくあるお問い合わせをまとめました。操作に疑問を感じたときなどに、ご 覧ください。

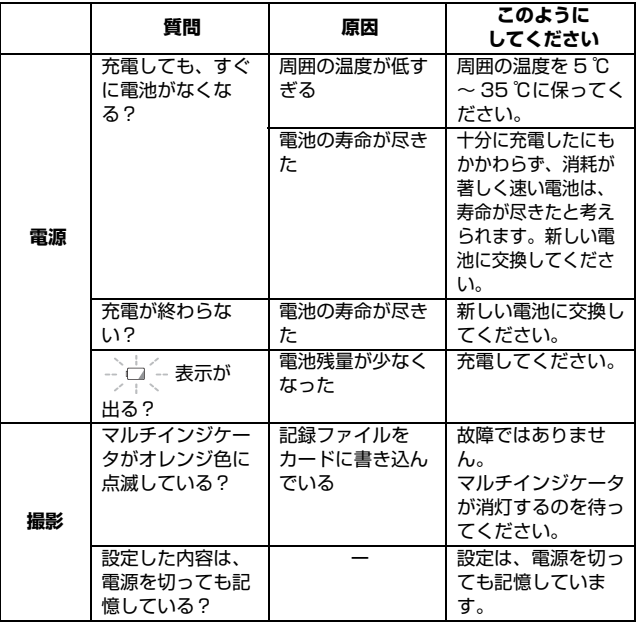

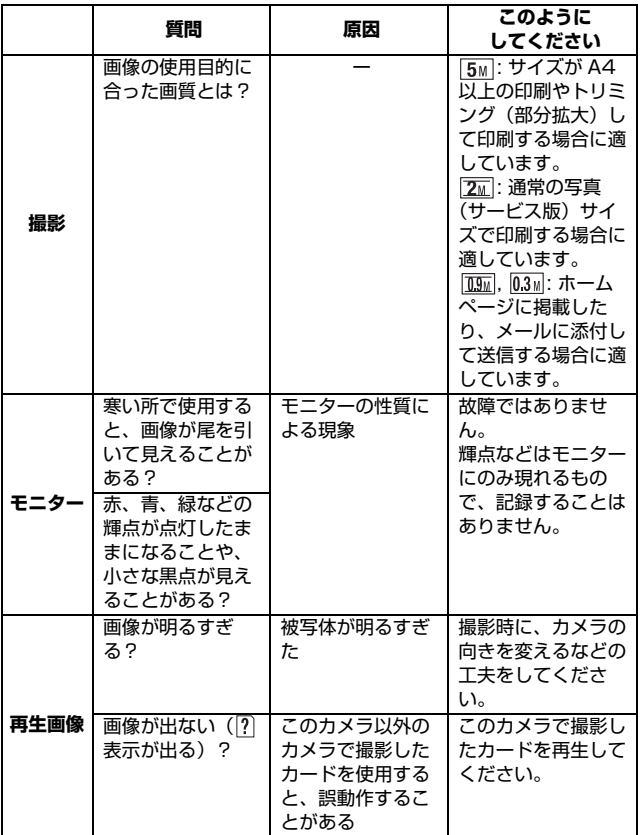

付録

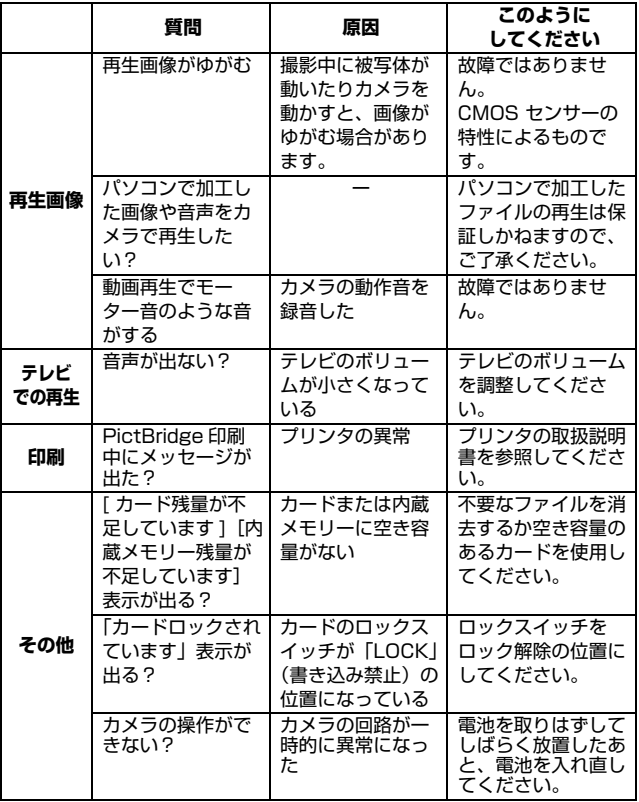

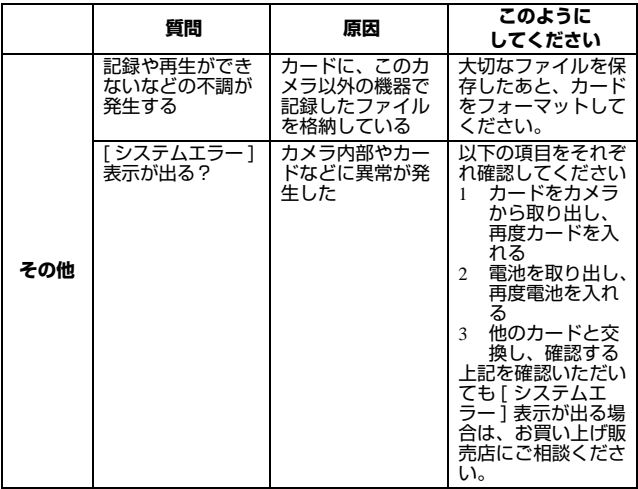

付録

# <span id="page-61-0"></span>**メニュー画面の紹介**

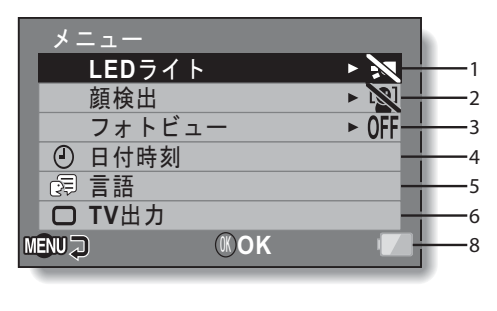

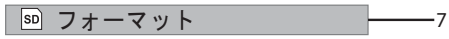

- 1 **LED ライト設定**
	- □:最影条件にかかわらず、 LED ライトが点灯します。 ※ 撮影条件にかかわらず、点 灯しません。
- 2 **顔検出** :顔を検出します。 マ .顔を検出しません。
- 3 **フォトビュー** ・ 画角を切り替えます。
- 4 **日付時刻設定** ・ カメラの時計を設定します。
- 5 **言語設定** ・ モニターに表示する言語を設 定します。
- 6 **TV 出力設定**
- 7 **フォーマット**
- 8 **電池残量表示**

# <span id="page-62-0"></span>**仕 様**

## <span id="page-62-1"></span>**カメラの仕様**

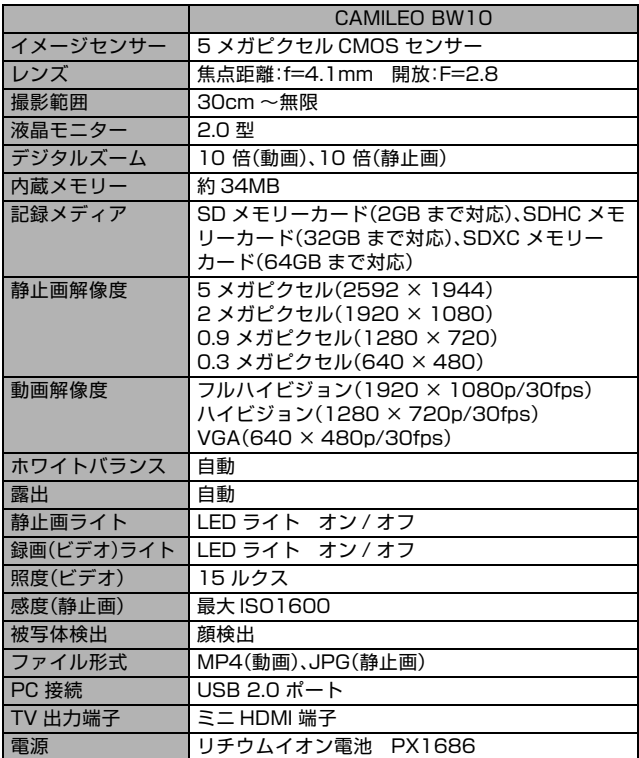

付録

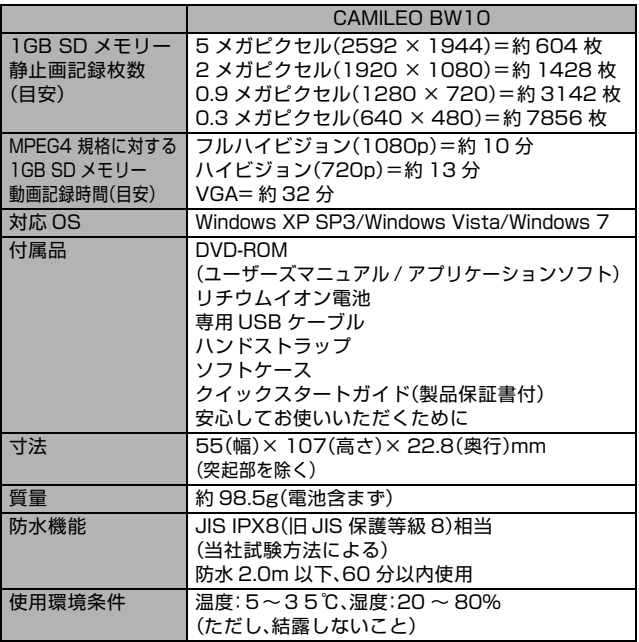

## <span id="page-64-0"></span>**マルチインジケータについて**

カメラのマルチインジケータは、さまざまな動作状態によって点灯、点滅、 消灯します。

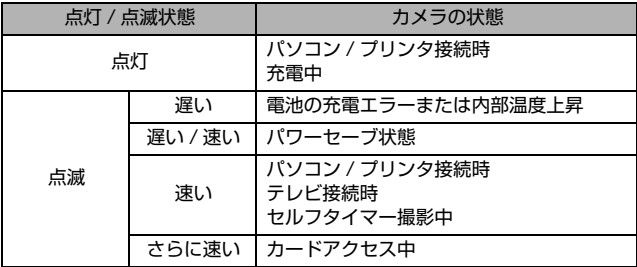

付録

## <span id="page-65-0"></span>**その他**

- ・ Microsoft および Windows は、米国 Microsoft Corporation の米国 およびその他の国における登録商標です。
- ・ Intel、Celeron および Pentium は、米国インテル社の登録商標です。
- ・ 本文中では、Microsoft® Windows® XP operating system 日本語 版、Microsoft® Windows Vista® operating system 日本語版、 Microsoft® Windows® 7 operating system 日本語版を単に Windows と表記しています。

SDXC ロゴは商標です。

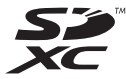

その他の社名、および商品名は、それぞれ各社の商標または登録商標です。

### **ご注意**

- ・ この説明書の内容の一部、または全部を無断転載することは固くお断り します。
- ・ この説明書に掲載している写真やイラストは、説明のため実物と多少異 なりますが、ご了承ください。また内容については、将来予告なしに変 更することがあります。

## <span id="page-66-0"></span>**東芝エルイートレーディング サポートセンターのご案内**

・異常や故障が発生したら、次の(1)~(3)の内容をご確認のうえ、 「東芝エルイートレーディングサポートセンター」までご連絡ください。

- (1)使用している機器の名称
- (2) ご購入年月日、ご購入先
- (3) 現在の状態(できるだけ詳細に)
- ・ この製品についてのお問い合わせも承ります。

### **東芝エルイートレーディングサポートセンター**

この製品のアフターサービスは、下記にて承っております。

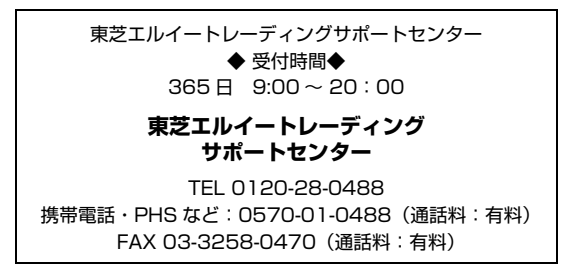

- ・ 保証期間中の修理については、保証書の記載内容により、無料修理いた します。
- 付録
- ・ 保証期間経過後の修理については、「東芝エルイートレーディングサポー トセンター」までご連絡ください。

修理によって機能が維持できる場合は、お客様のご要望により有料修理 させていただきます。(修理に代わって同等品と交換させていただくこと があります)

・ 海外での修理サービスについて 本製品の仕様は日本国内向けとなっておりますので、海外では修理をお 受けすることはできません。

### **日本国内用です 本製品を使用できるのは日本国内のみです。**

**This product can not be used in foreign country as designed for Japan only.**

### CAMILEO BW10 ユーザーズマニュアル

2010年11月 A1 版発行

### **東芝エルイートレーディング株式会社**

〒 101-0021 東京都千代田区外神田 1 - 1 - 8 (東芝万世橋ビル)

無断複製および転載を禁ず

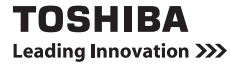